# 幼幼客語闖通關認證

# 在園認證

# 報名系統操作教學

1

1.進入111年度幼幼客語闖通關認證網站,點選「報名/登入認證活動」

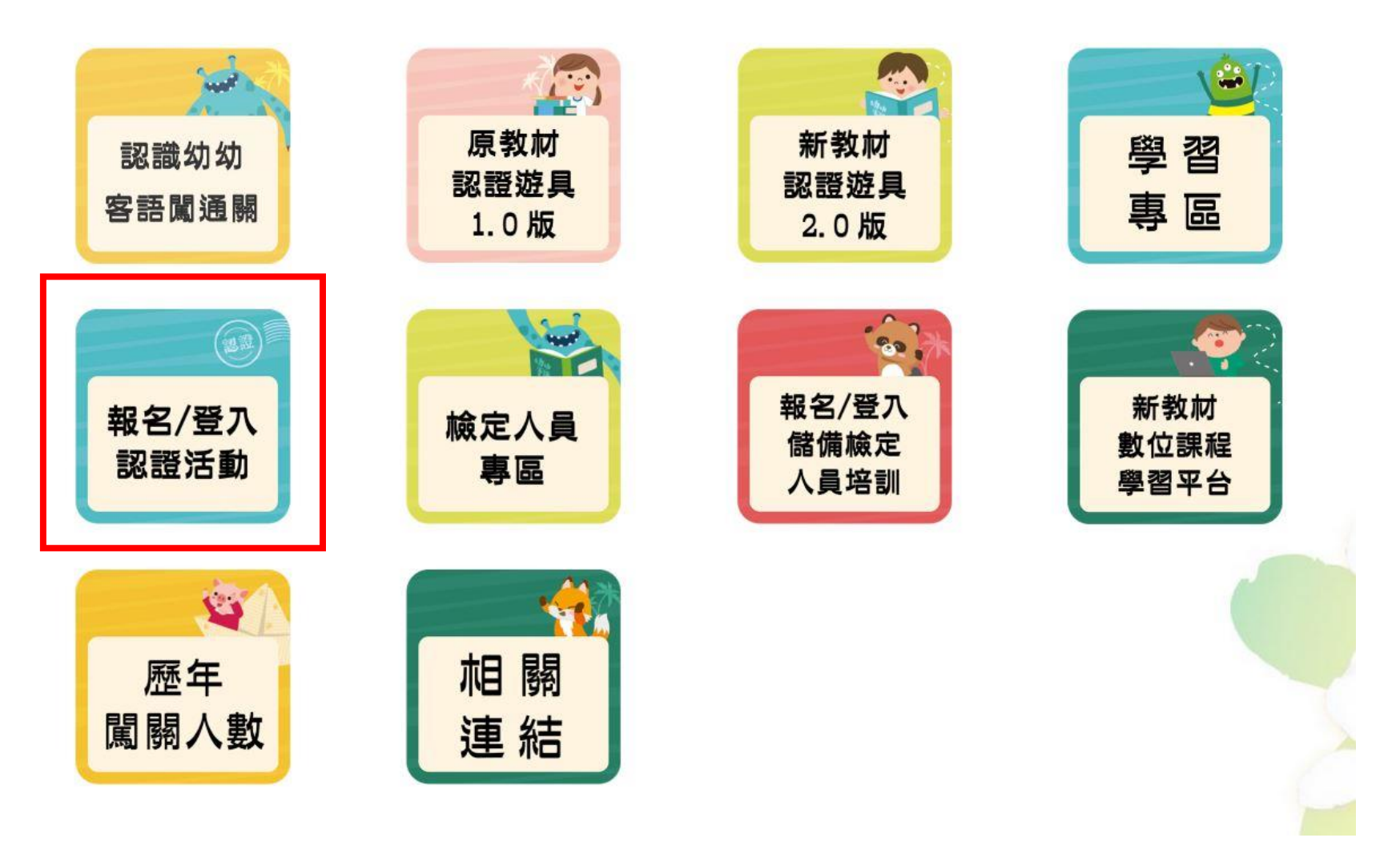

2.選擇報名頁籤,並點選「在園認證報名」

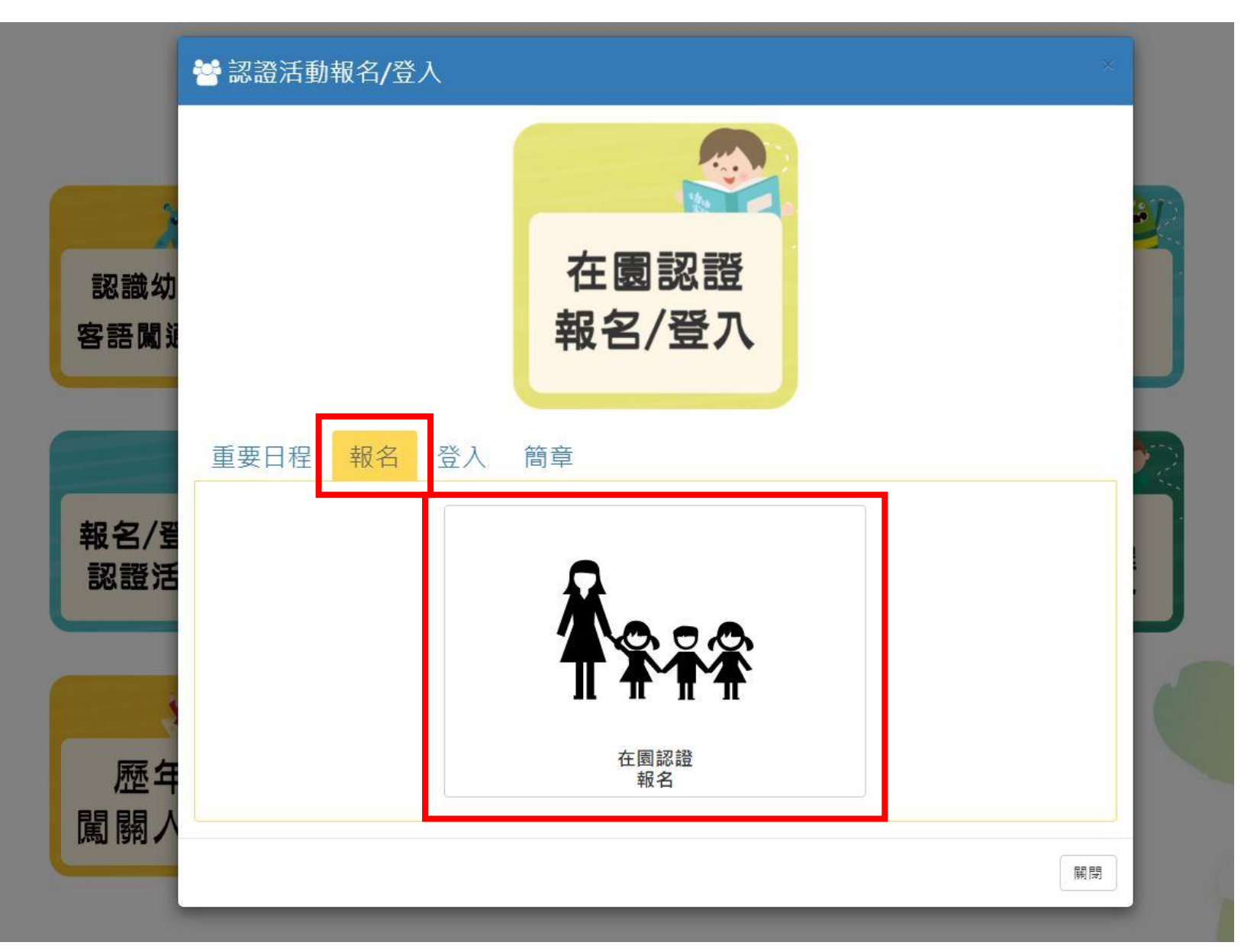

3

3.報名前請先詳閱同意書,了解所有規範後,按下「我同意」,即進入報名頁面

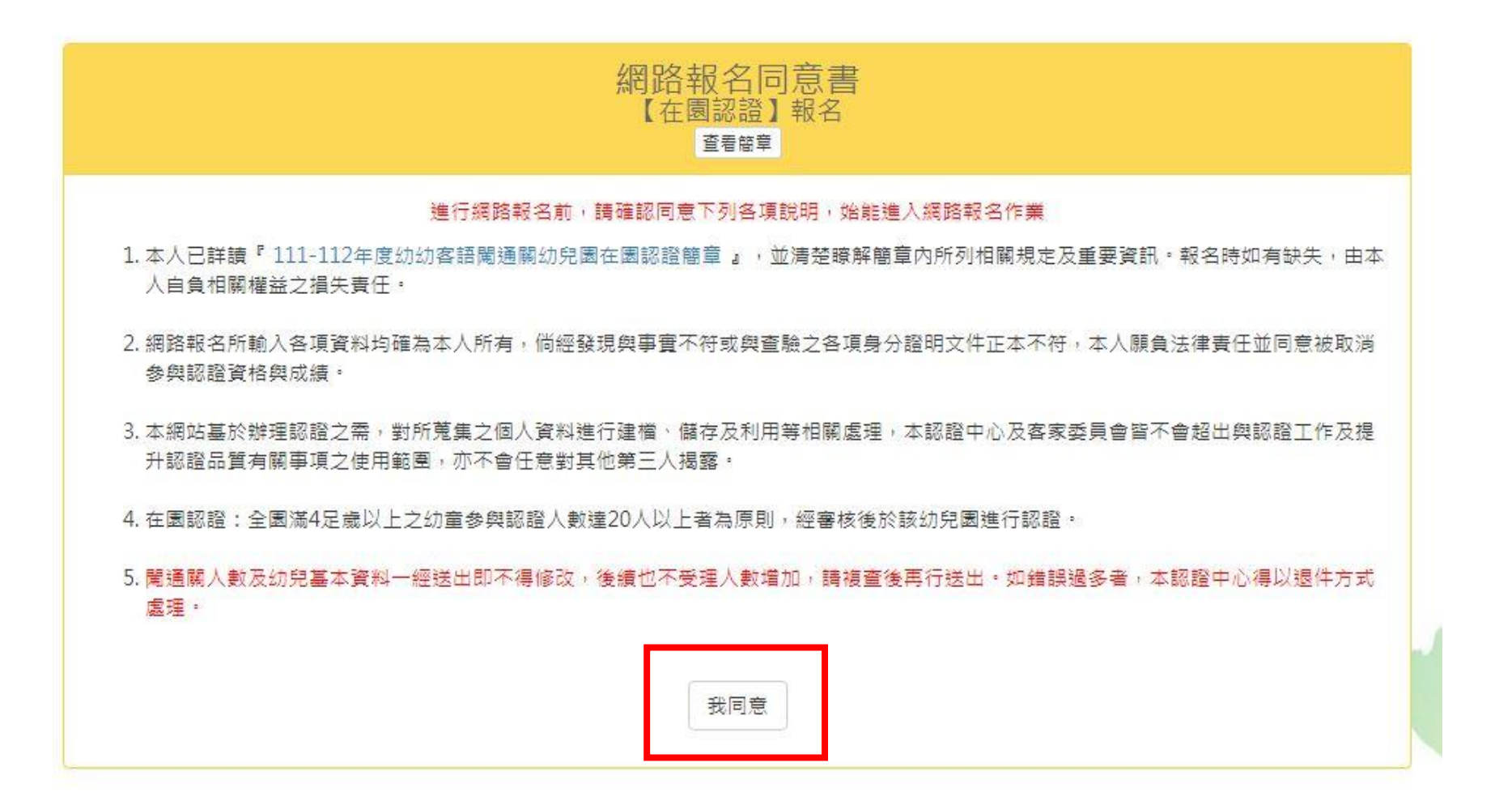

#### 4.填寫幼兒園基本資料,並點選送出、確認鍵

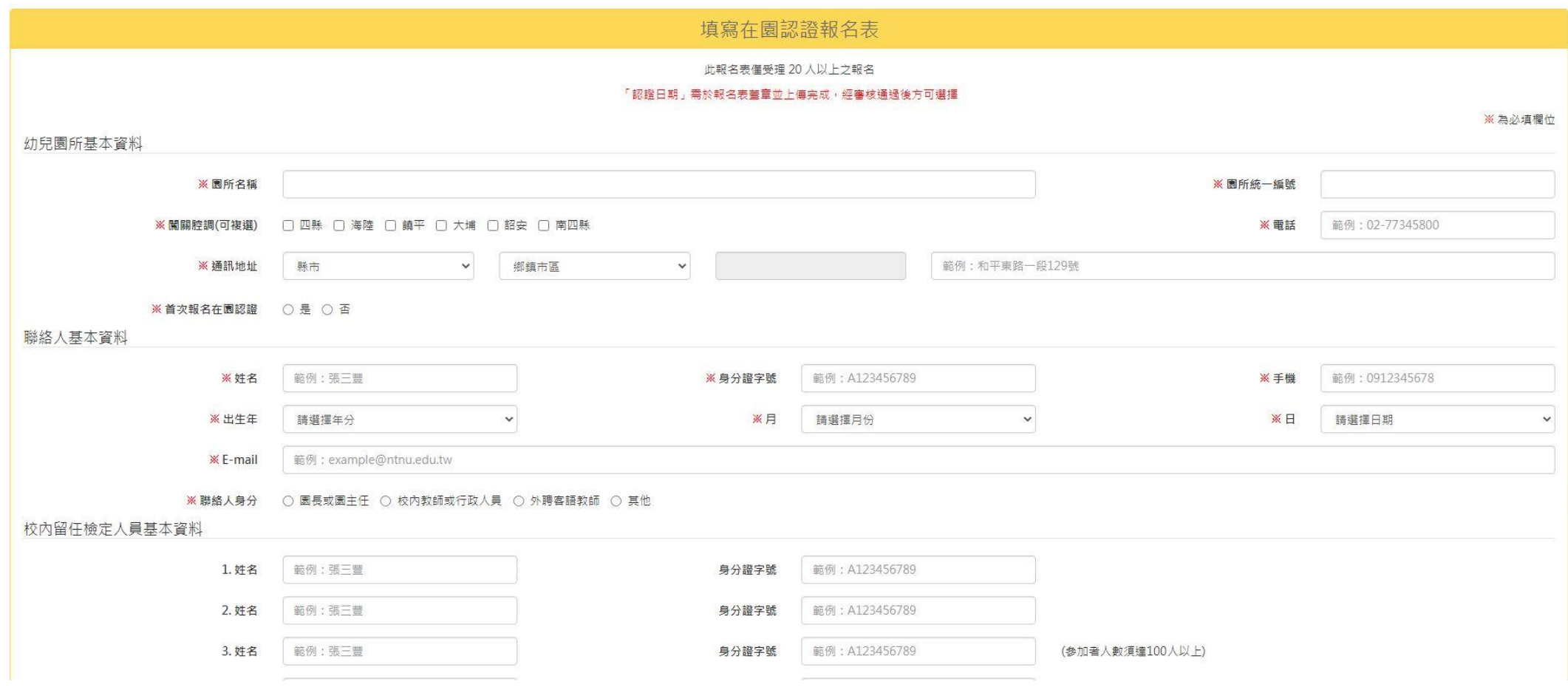

5.填寫參加者(幼兒)基本資料,填寫方式分為兩種,一種為單筆輸入,另一種則為多筆批次匯入

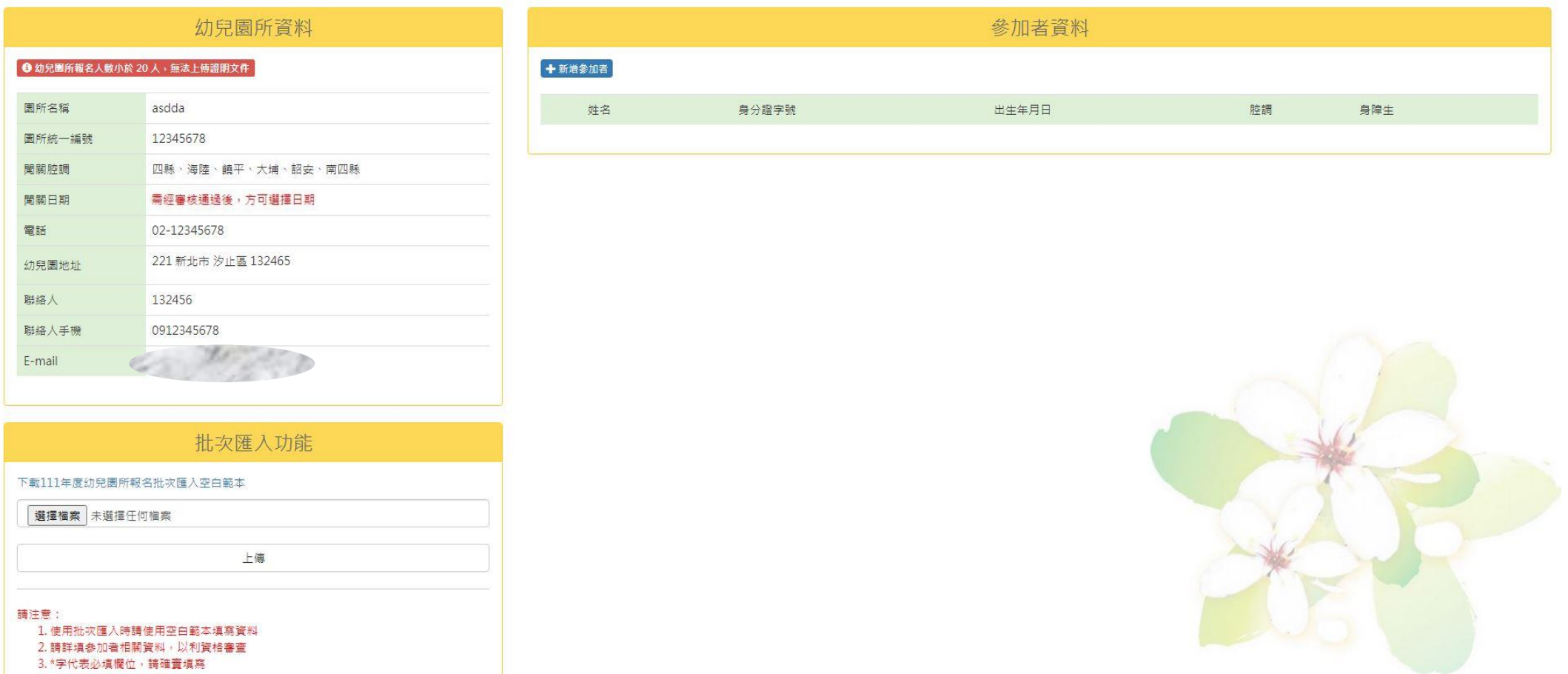

#### 5-1.單筆輸入:請使用畫面右側之「新增參加者」功能

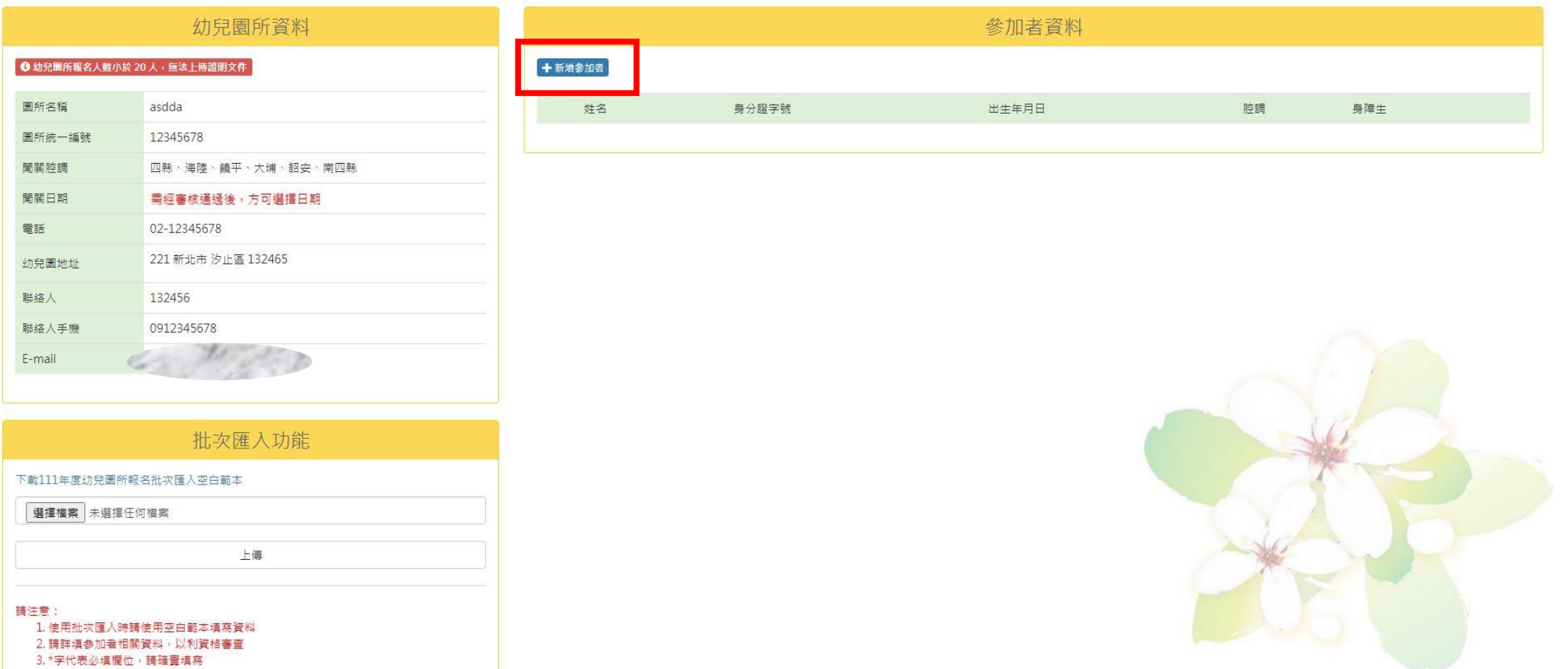

於各欄位填入幼兒資料,點選「送出」後即成功新增,依序將幼兒資料上傳

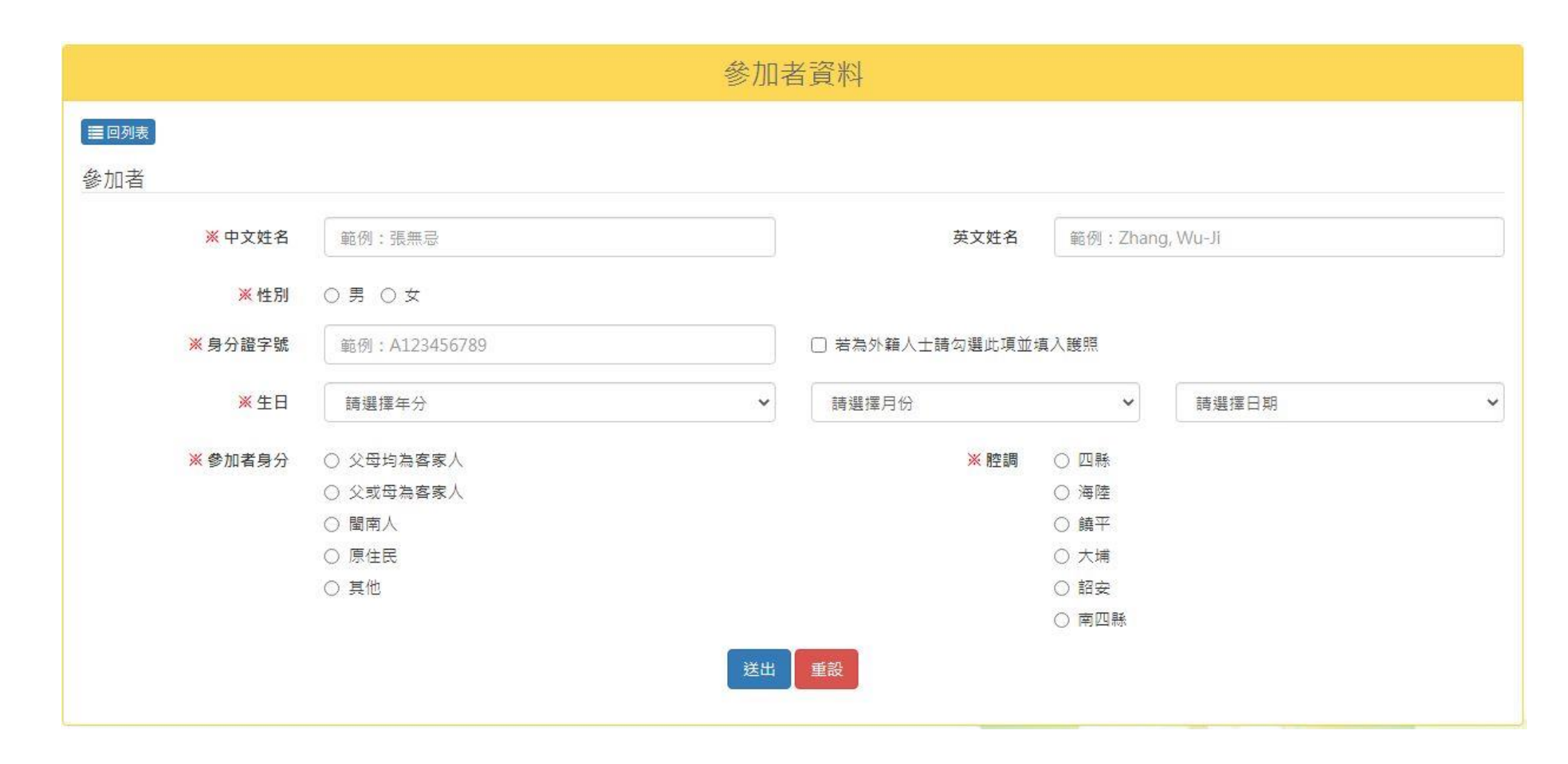

#### 5-2.多筆批次匯入:若想一次將幼兒資料全數上傳至系統,可選擇畫面左側之「批次匯入」功能。 請先下載空白範本

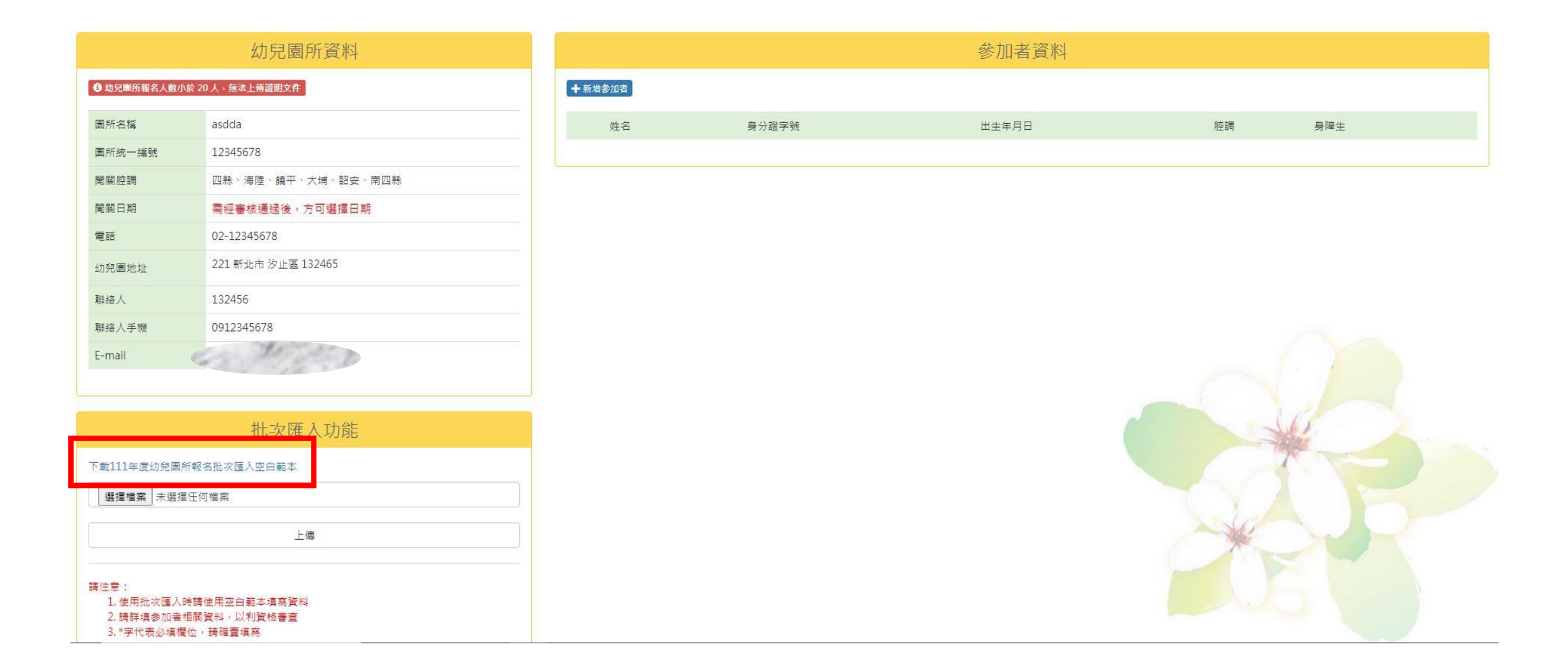

開啟空白範本,並依照欄位名稱一一填入幼兒資料

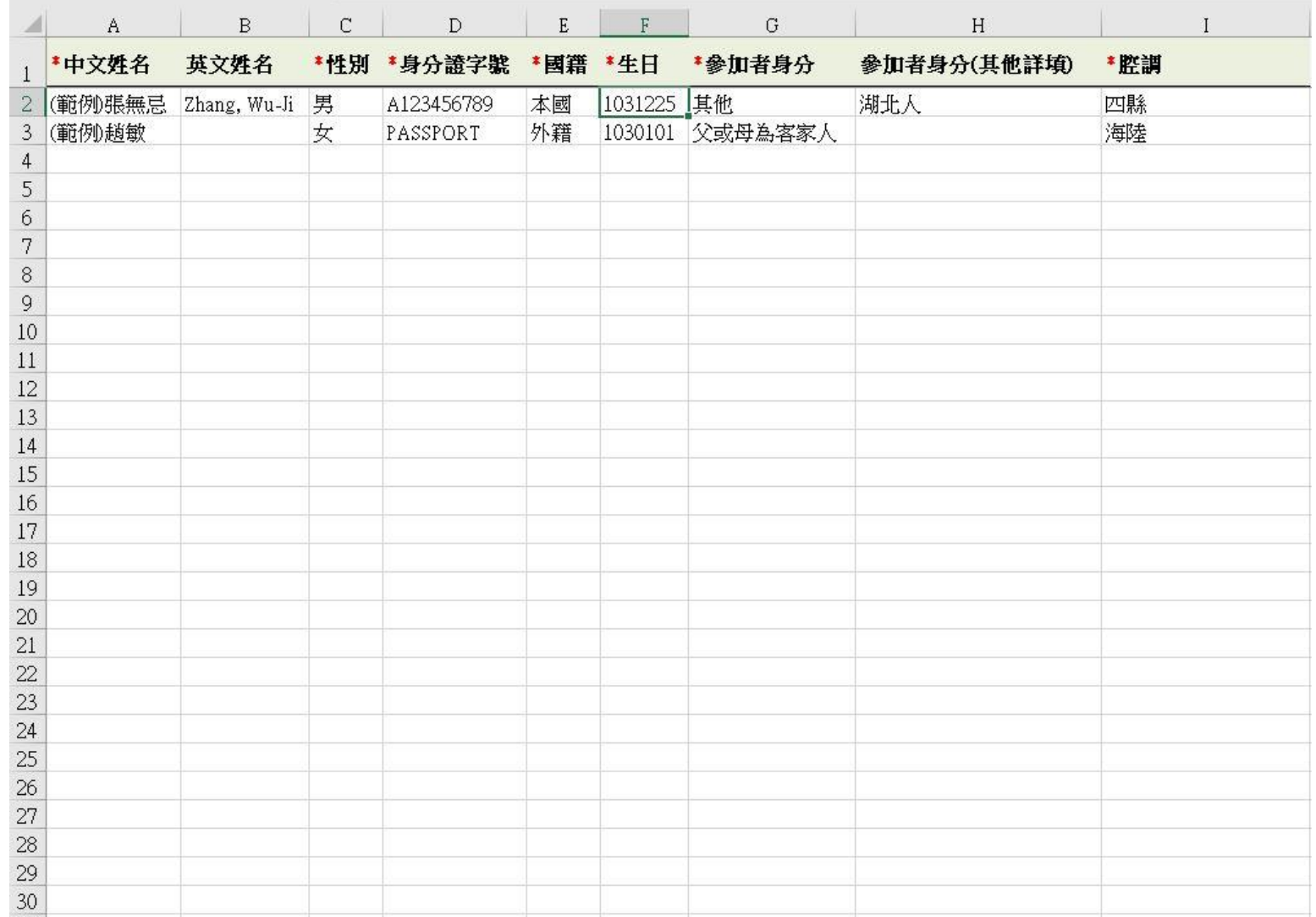

填寫完後請將Excel檔上傳至系統。 先點選「選擇檔案」,從電腦中找到該Excel檔,再點選「上傳」

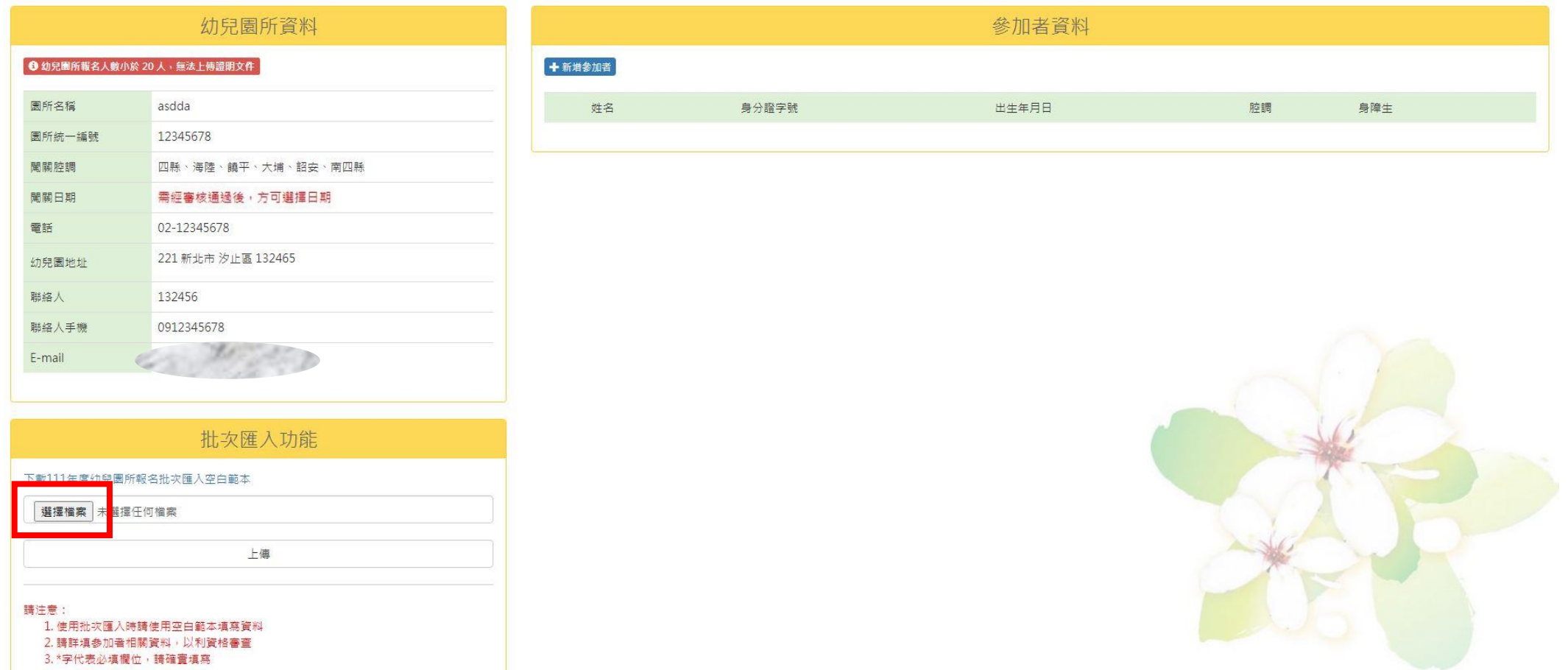

6.待步驟5完成後,點選畫面左側「完成報名,進行上傳證明文件」

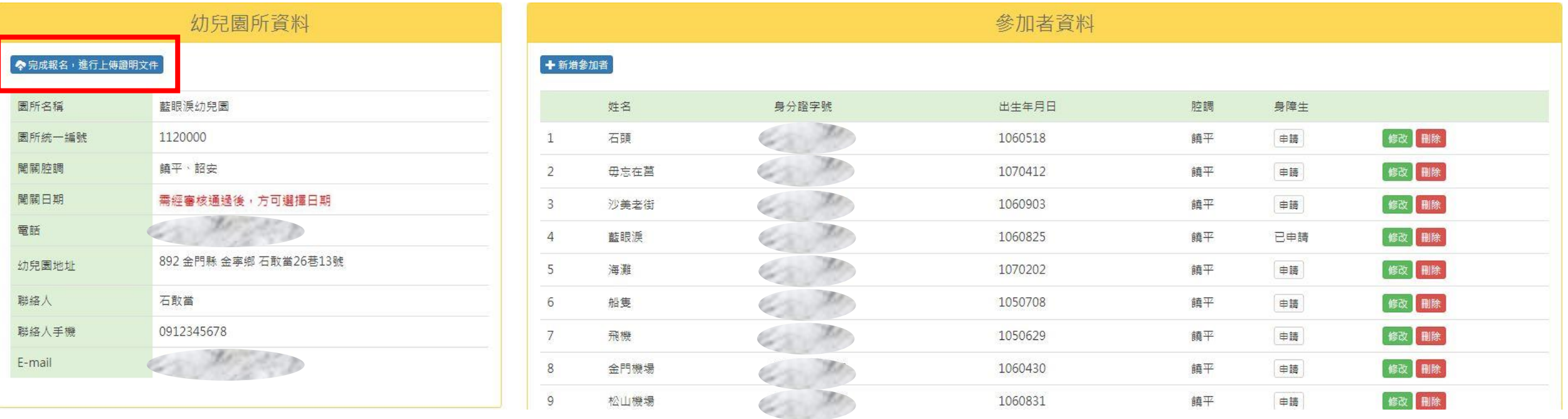

#### 7.點選「列印在園認證報名表」

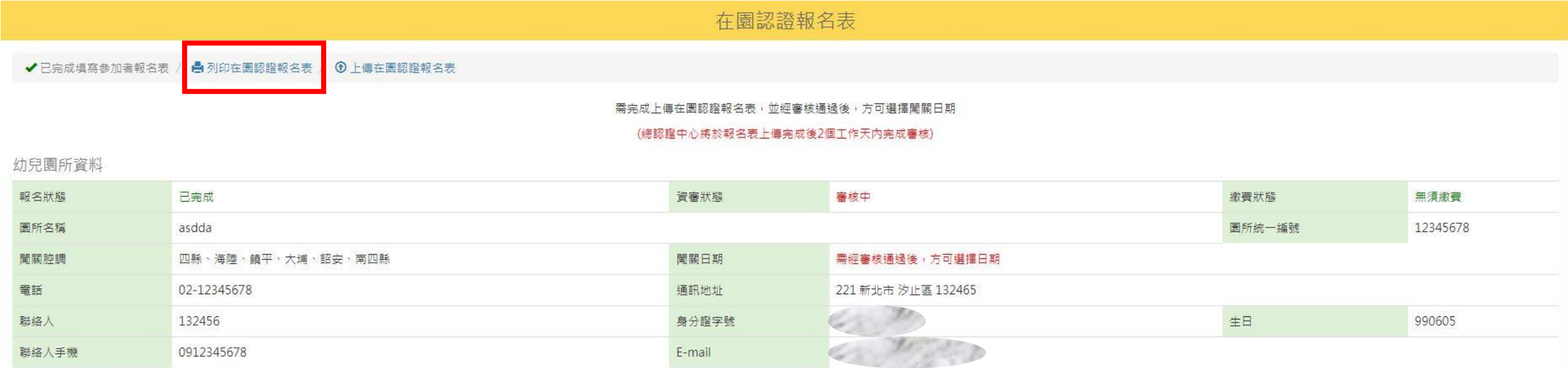

8.由此列印

## 列印在園認證報名表 ACJAN AR 47 ARR WHICH ARE I 於表右下角簽名後上傳) 列印在園認證報名申請表

#### 上傳文件流程 點擊圖片可放大觀看

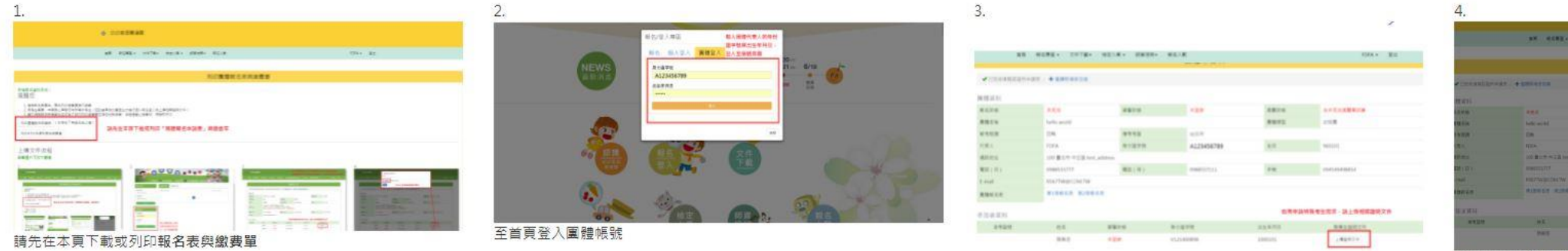

若有特殊服務需求的考生,請按下「上傳證明文件」按鈕

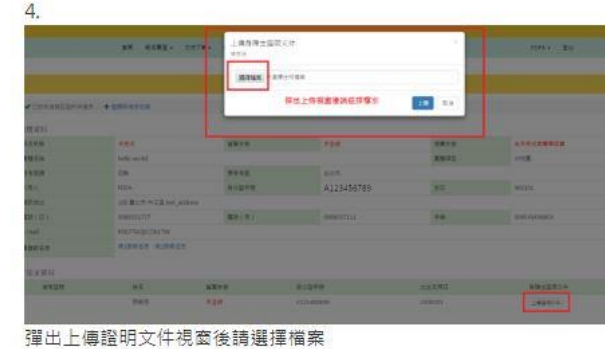

9.列印出來之報名表最下方有核章處,請蓋上承辦人印章、園所戳章(或關防)

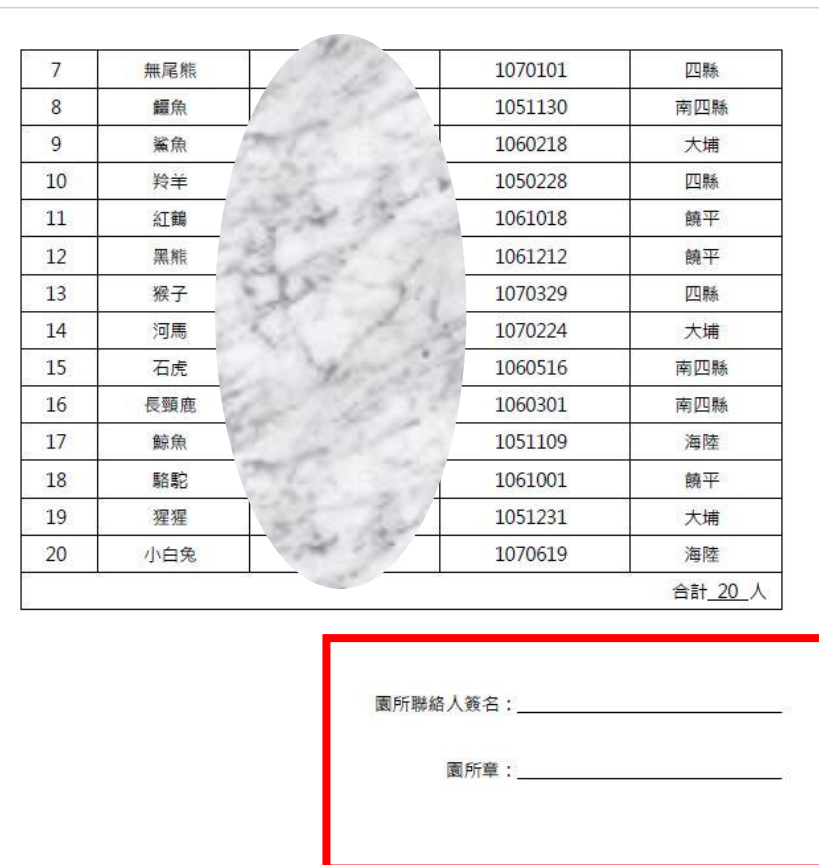

#### 10.將核完承辦人印章、園所戳章(或關防)之在園認證報名表上傳至系統(拍照或掃描皆可)。 並等待認證中心審核

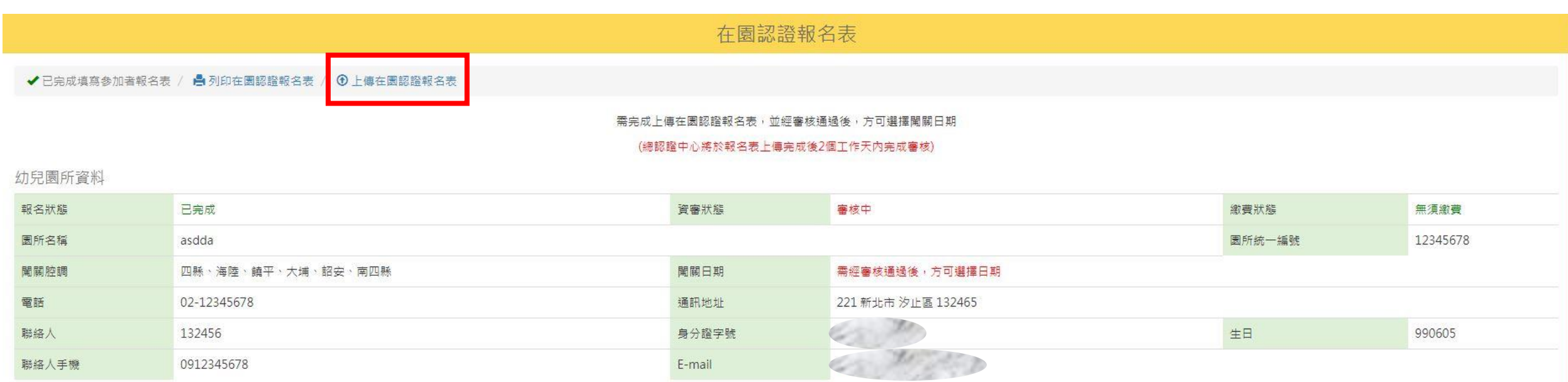

#### 11.請注意資審狀態,待資審狀態變為「審核通過」後方可選擇闖關日期

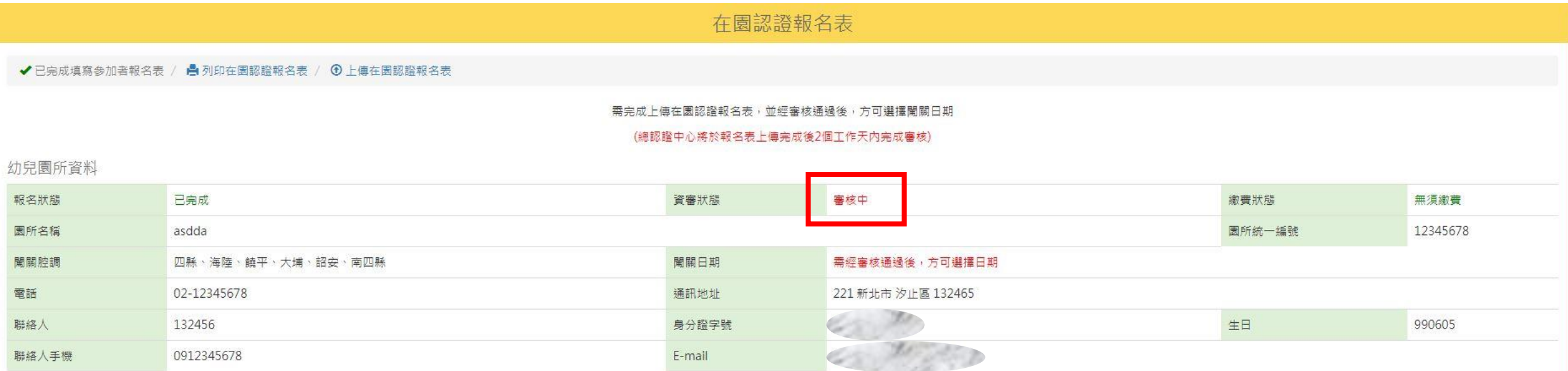

12.認證中心將於審核通過後寄信通知貴園,也可以隨時登入查看,自行掌握進度

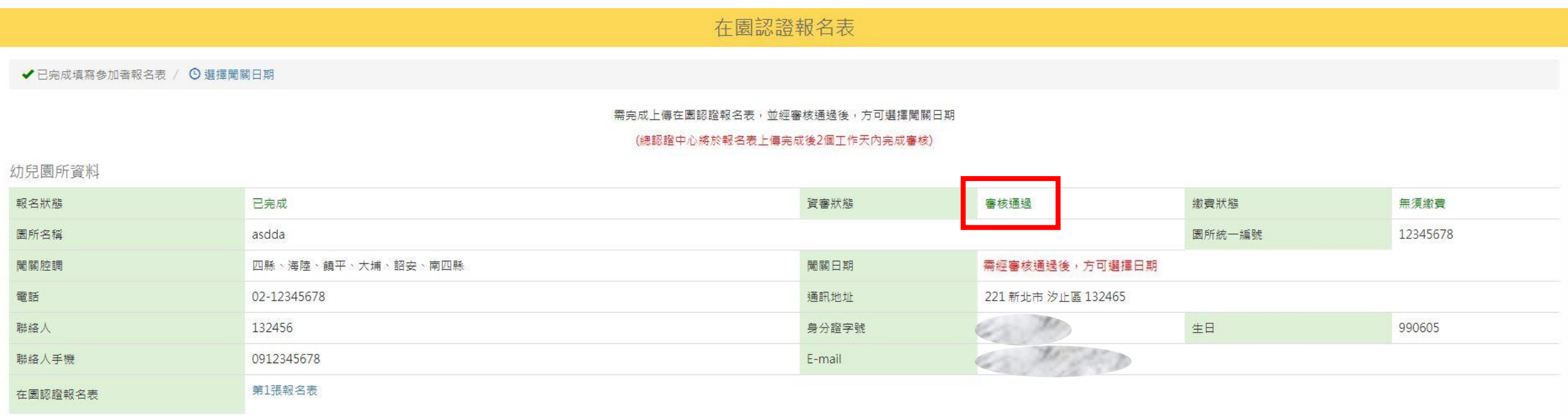

13.待收到通知後,即可登入選擇闖關日期及時段

### 在園認證報名表 ✔ 已完成填寫參加者報名表 / ⊙ 選擇闖關日期 需完成上傳在園認證報名表,並經審核通過後,方可選擇闖關日期 (總認證中心將於報名表上傳完成後2個工作天內完成審核)

#### 幼兒園所資料

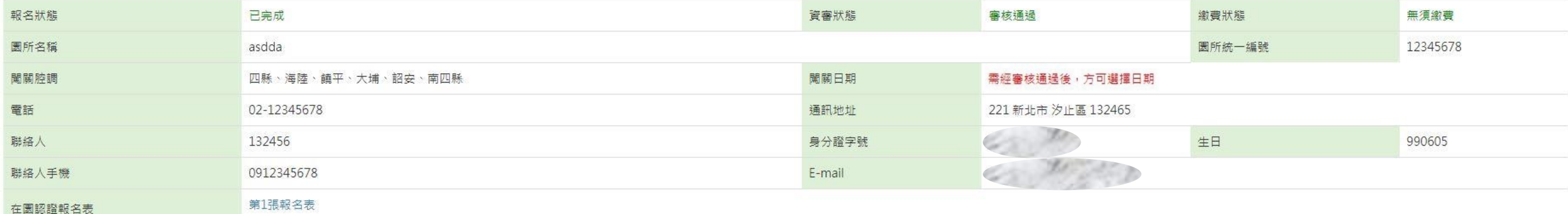

14.看到闖關日期欄出現資訊後即完成所有報名程序!

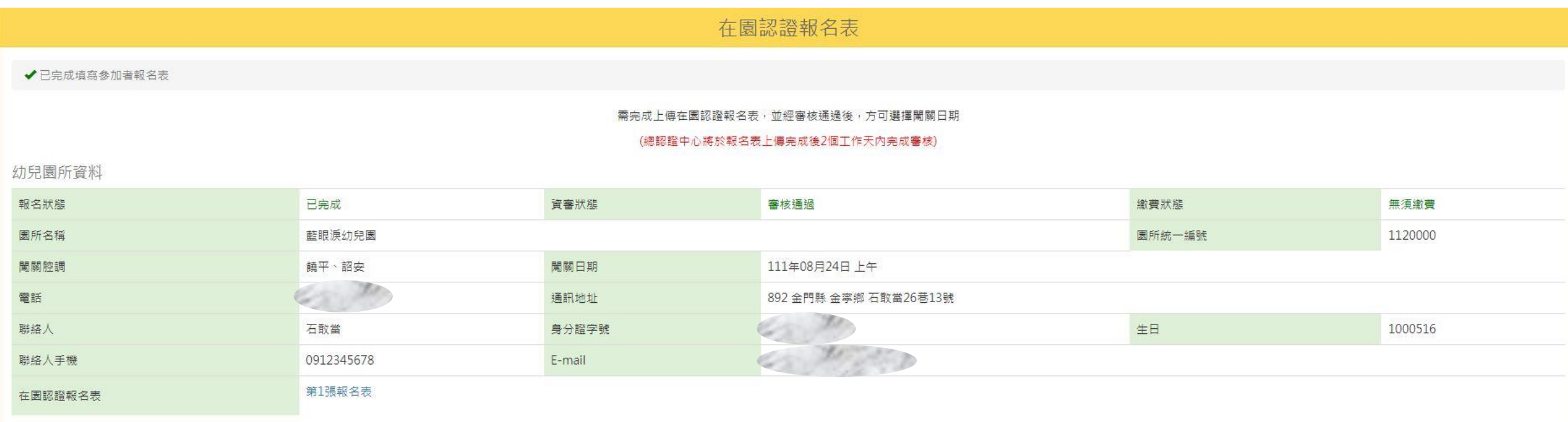

#### 小提醒

若於報名時您尚未確認幼兒資料,也可以僅先填寫幼兒園資料, 待確認後再以登入的方式進入系統,點選「繼續新增參加者」, 並參考步驟5(p.6-p.11)

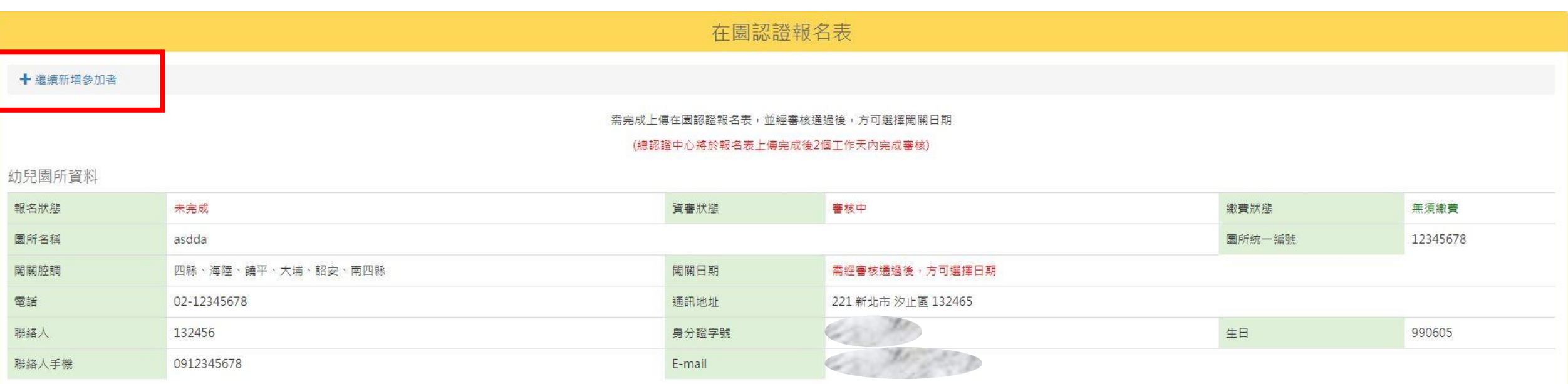